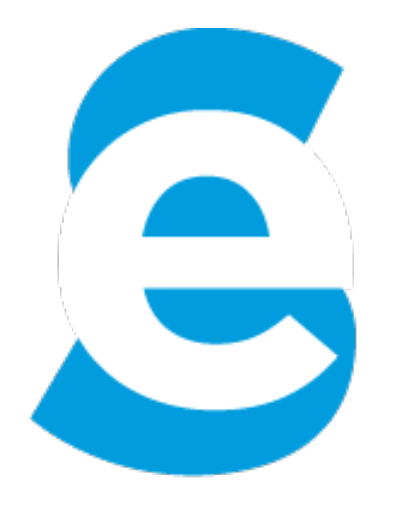

# smartelds

# ELD User Manual

www.smartelds.com

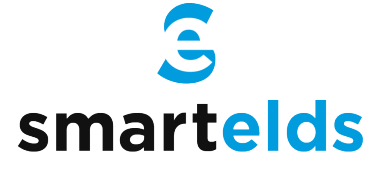

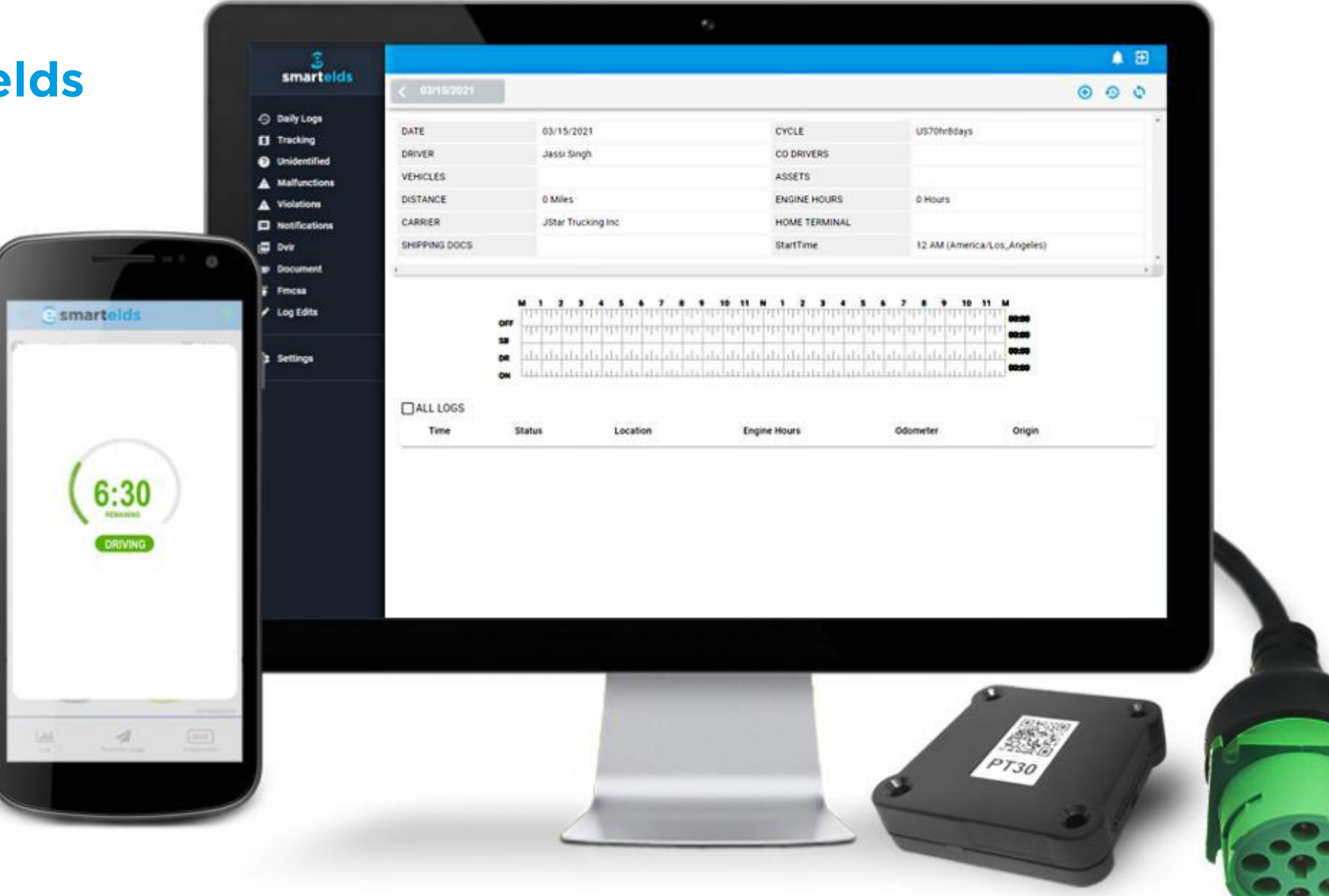

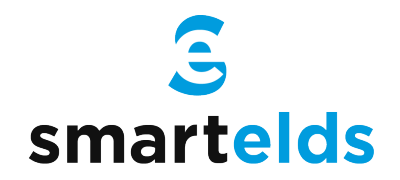

# Driver Login

Step 1: Open the Smartelds application.

Step 2: Enter the Username and Password.

Step 3: Press the Login button.

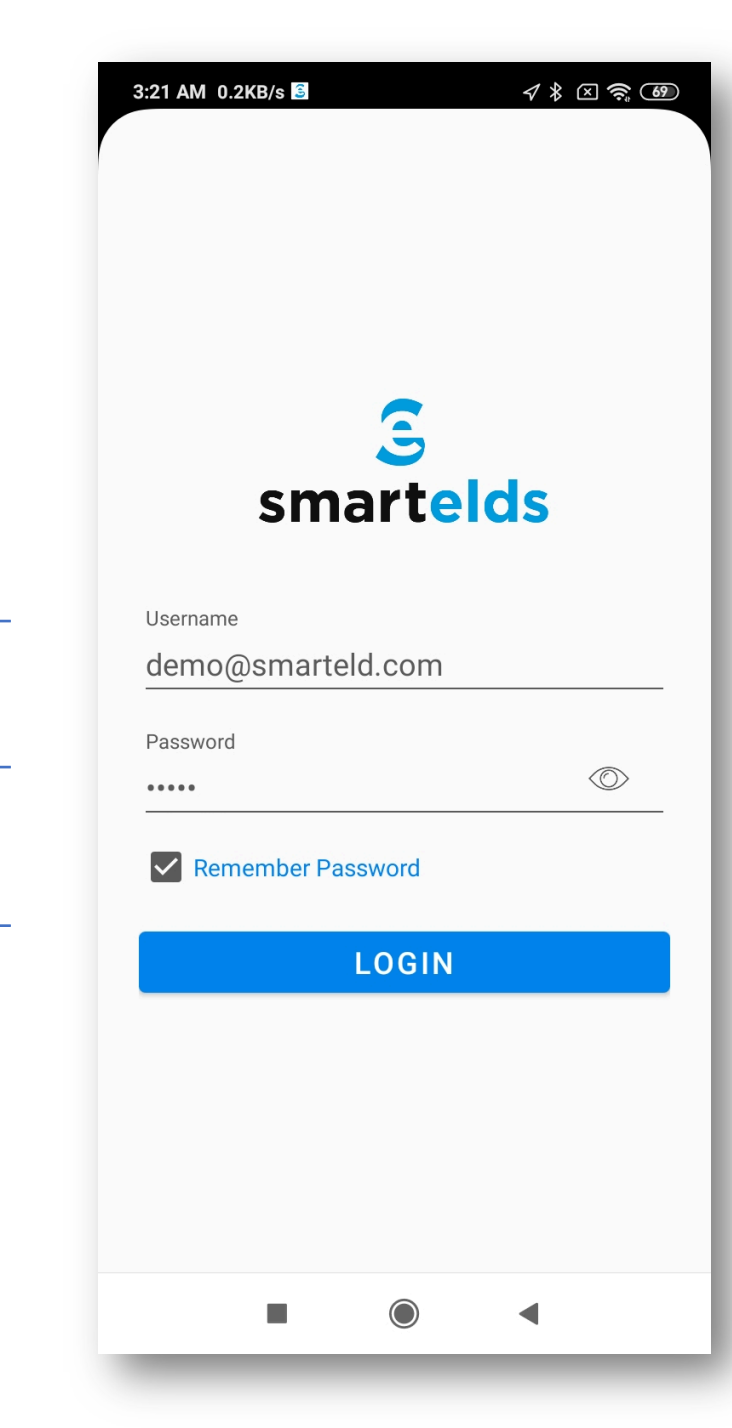

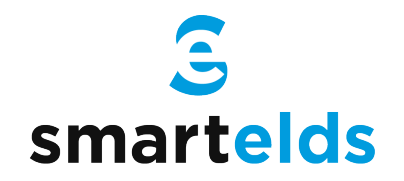

#### Connecting ELD with Vehicle

Step 1: Locate the diagnostic port.

Step 2: Attach the wire to the diagnostic port.

Step 3: Attach other side of the wire to the device.

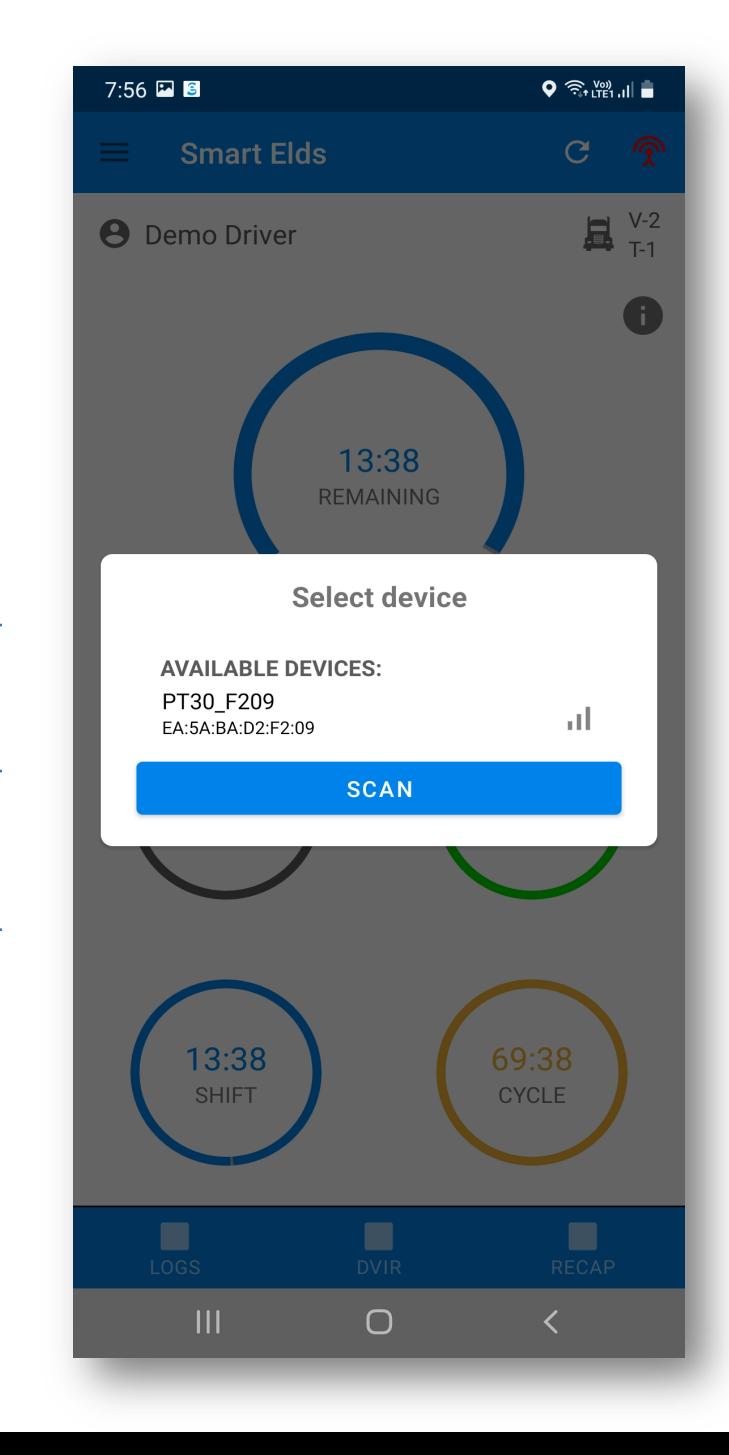

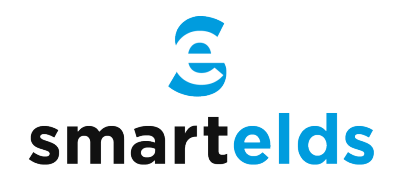

# Selecting Vehicle and Trailer

Step 1: Press Vehicle icon next to your name.

Step 2: Press vehicle Name and select Vehicle.

Step 3: Press Trailer Name and select Trailer.

Step 4: Press the Save button.

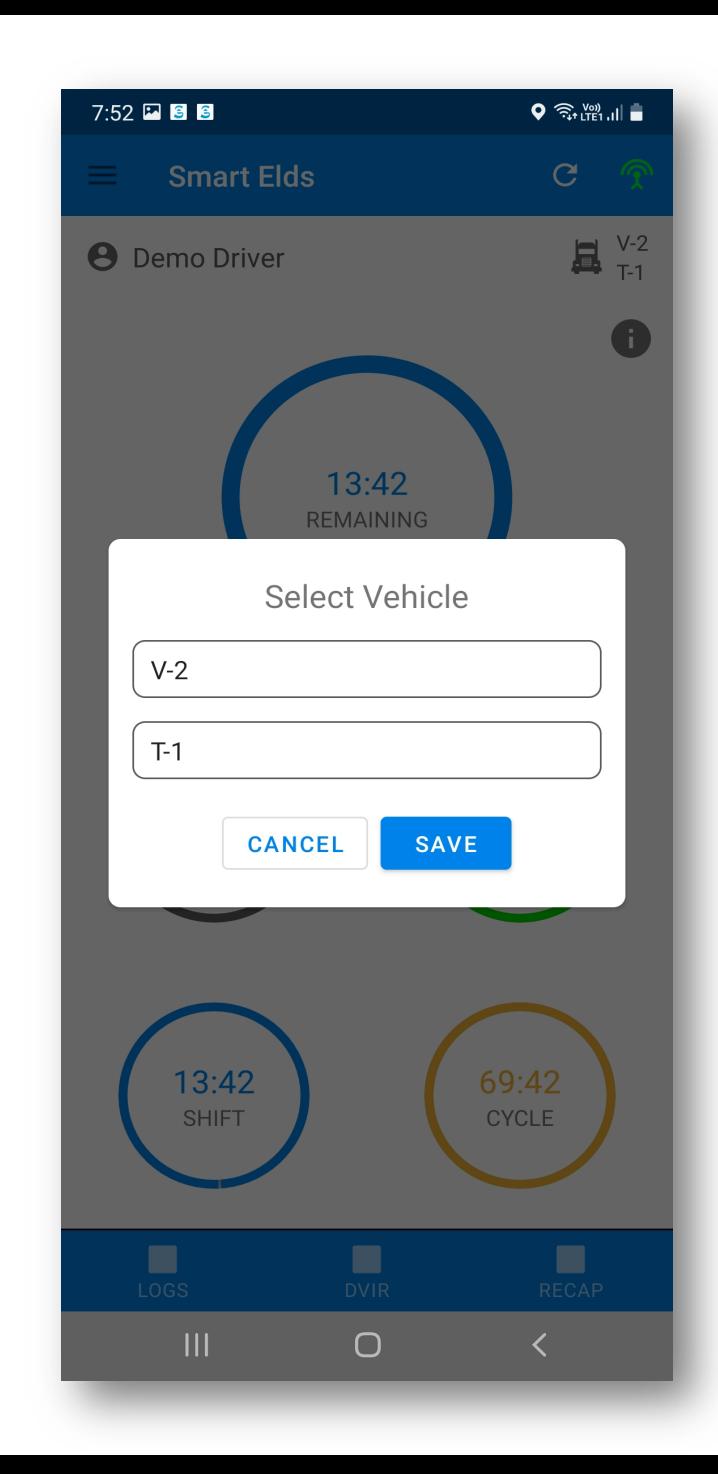

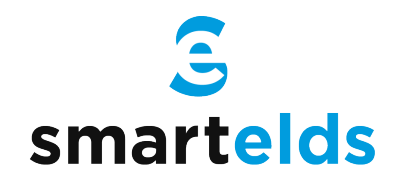

# Connecting ELD with Smartelds App

Step 1: Press Connect (Red) button on top right.

Step 2: Press scan button if no device found.

Step 3: Select the available device.

Step 4: ELD will connect with Smartelds App.

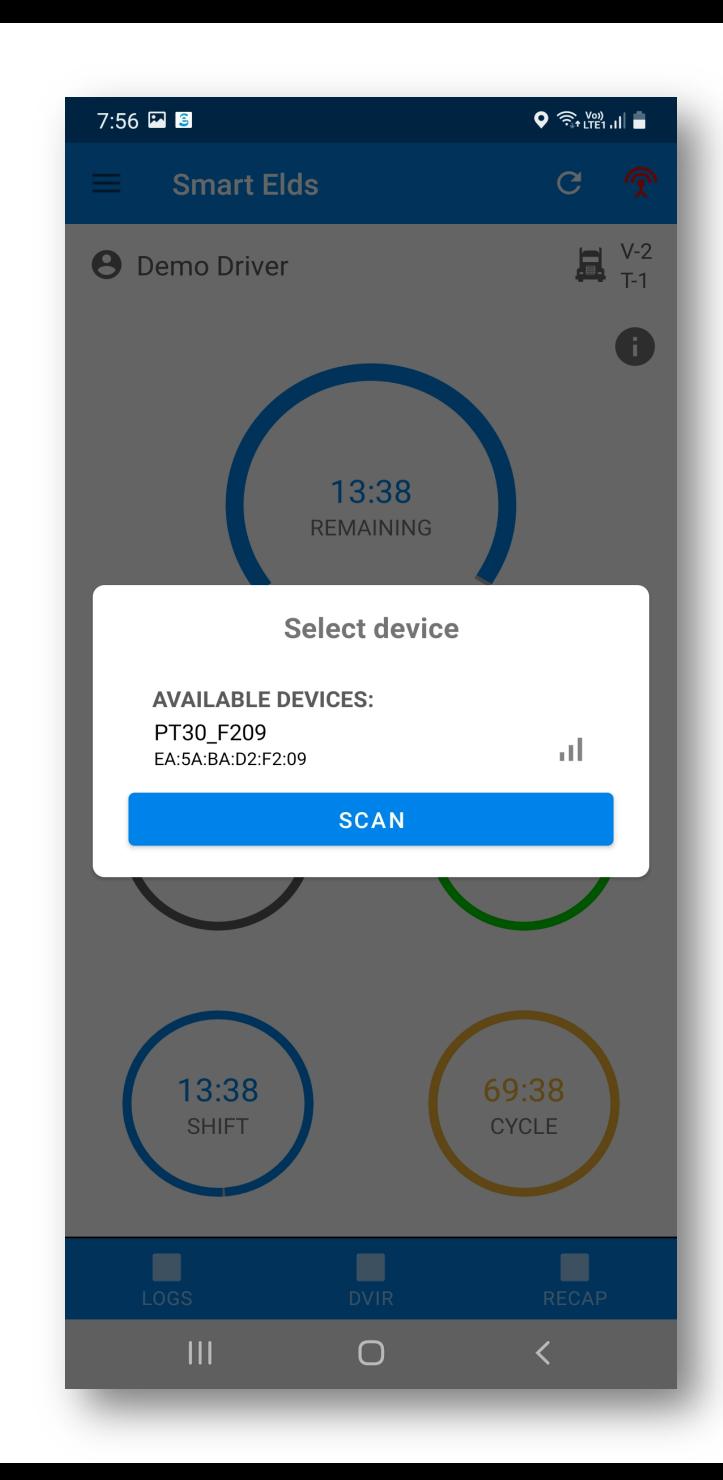

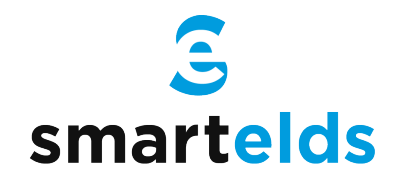

#### How to change duty status

Step 1: Press the remaining time.

Step 2: Select your current duty status.

Step 3: Location & odometer will be auto picked.

Step 4: Press the save button.

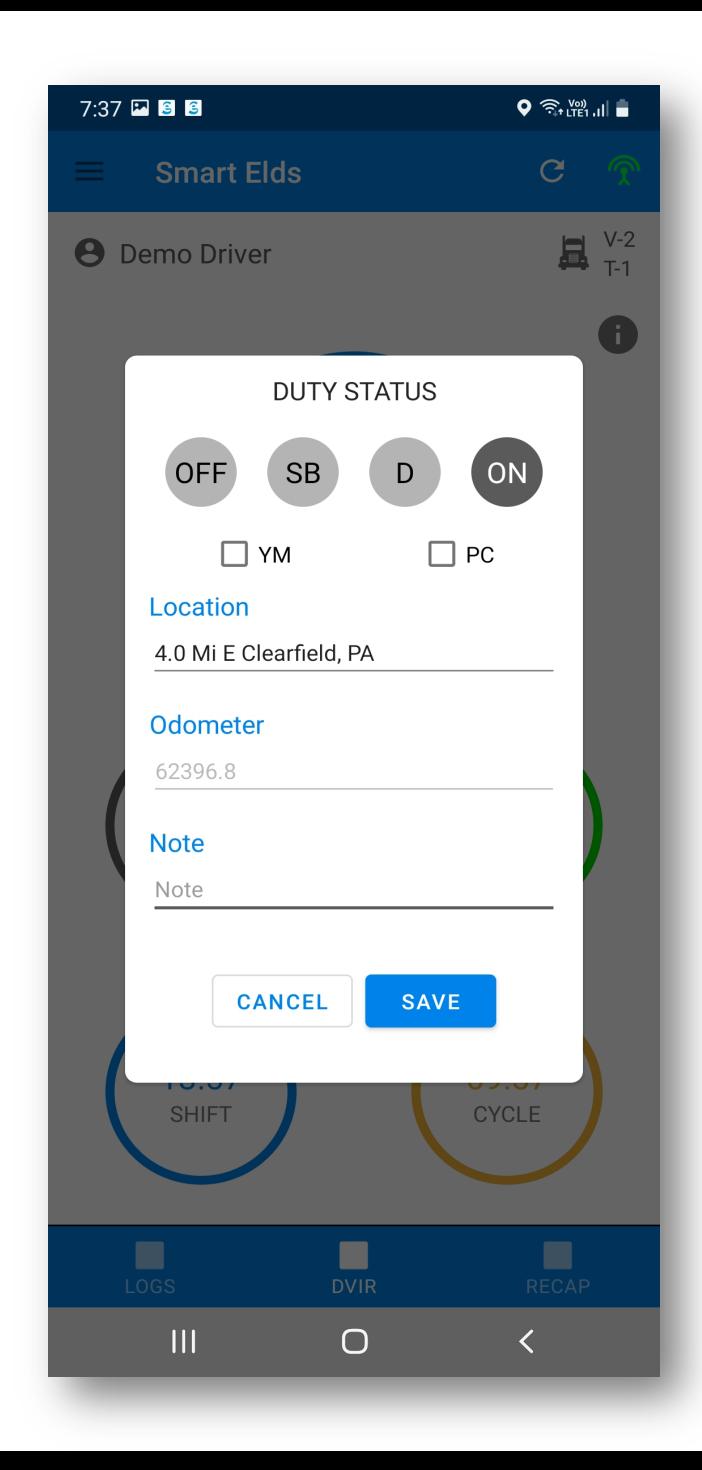

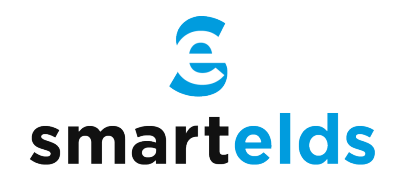

# Using personal use and yard move

Step 1: Press the remaining time.

Step 2: Select the checkbox below duty status.

Step 3: Enter the note.

Step 4: Press the save button.

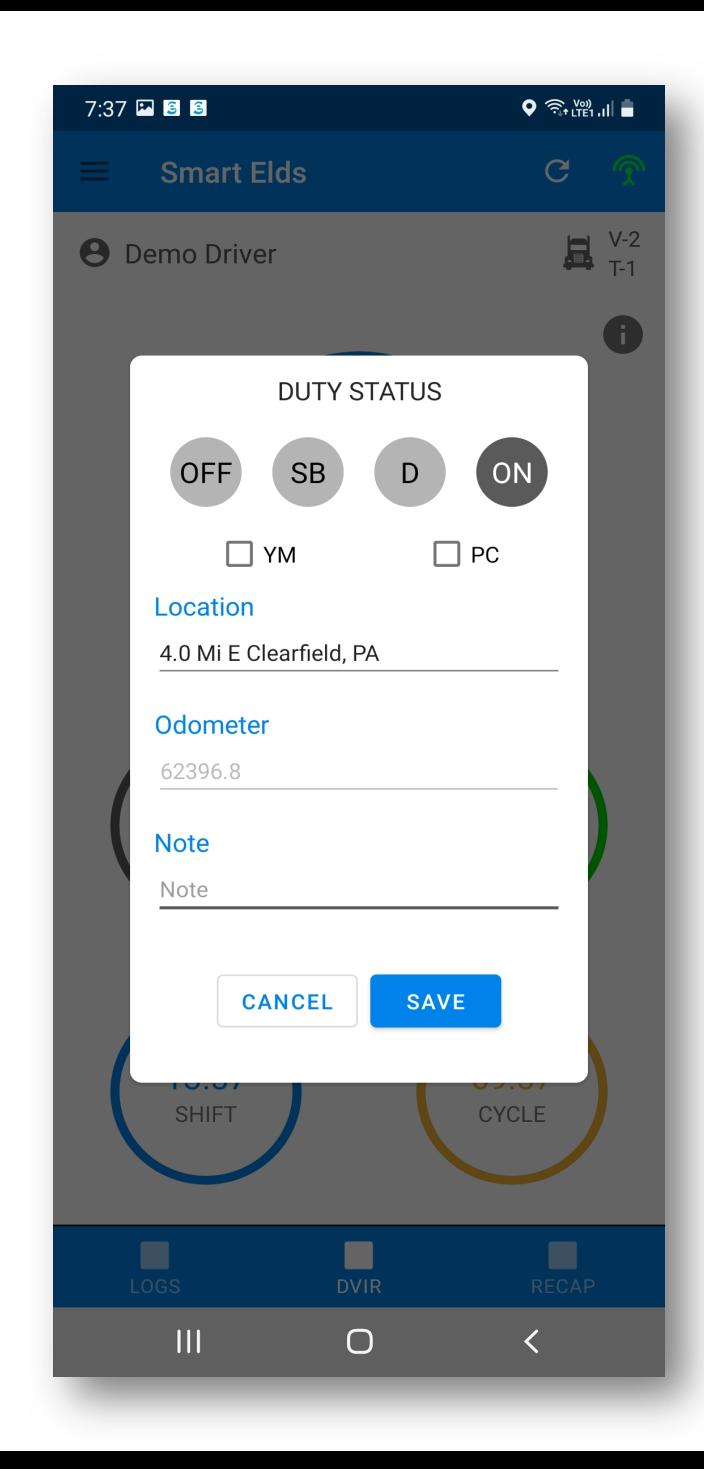

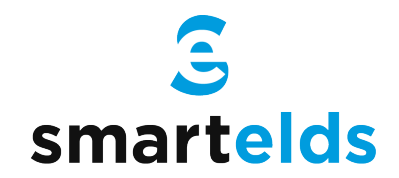

#### How to perform DVIR

Step 1: Press the DVIR button at the bottom.

Step 2: Select the form and press on inspect.

Step 3: Select all checkboxes and then finish.

Step 4: Select vehicle condition.

Step 5: Add signature and finish DVIR.

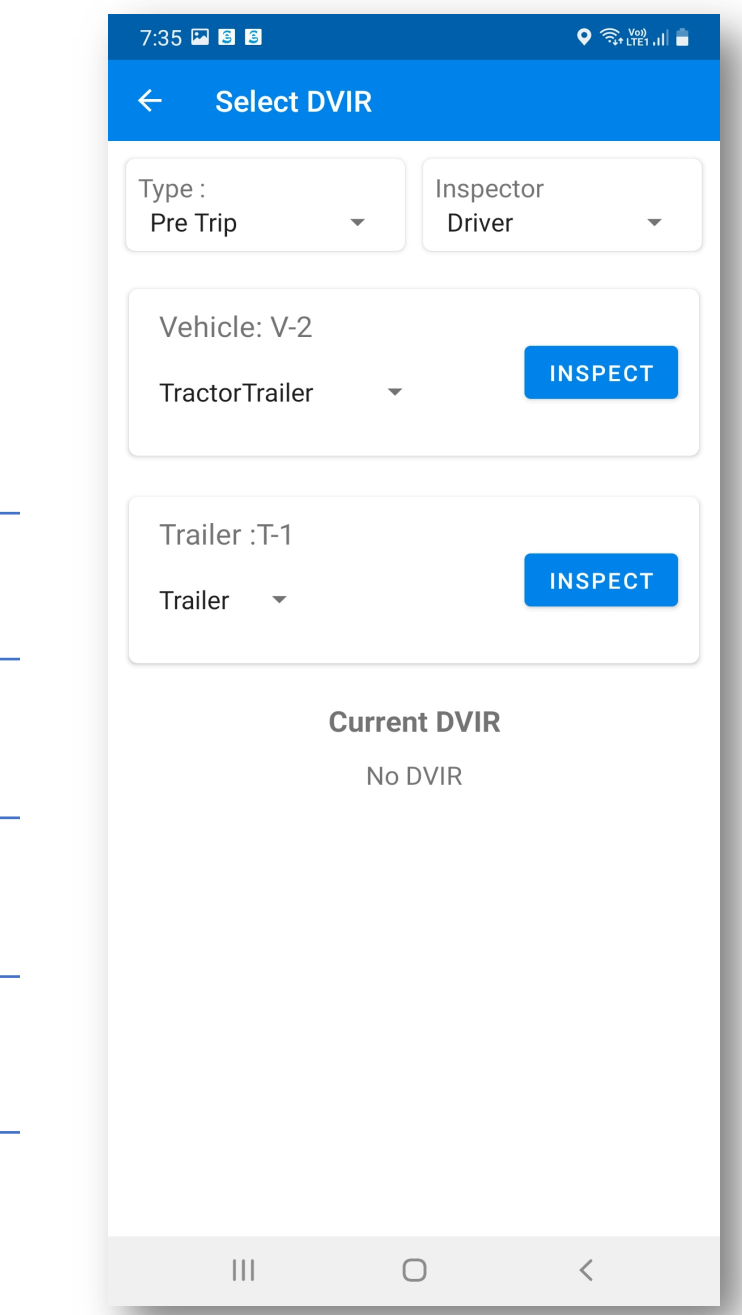

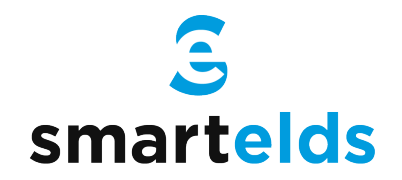

#### How to view Logs

Step 1: Press the logs button at the bottom.

Step 2: Current day logs will show there.

Step 3: Select the date to view previous logs.

Step 4: Press Show all to view all logs.

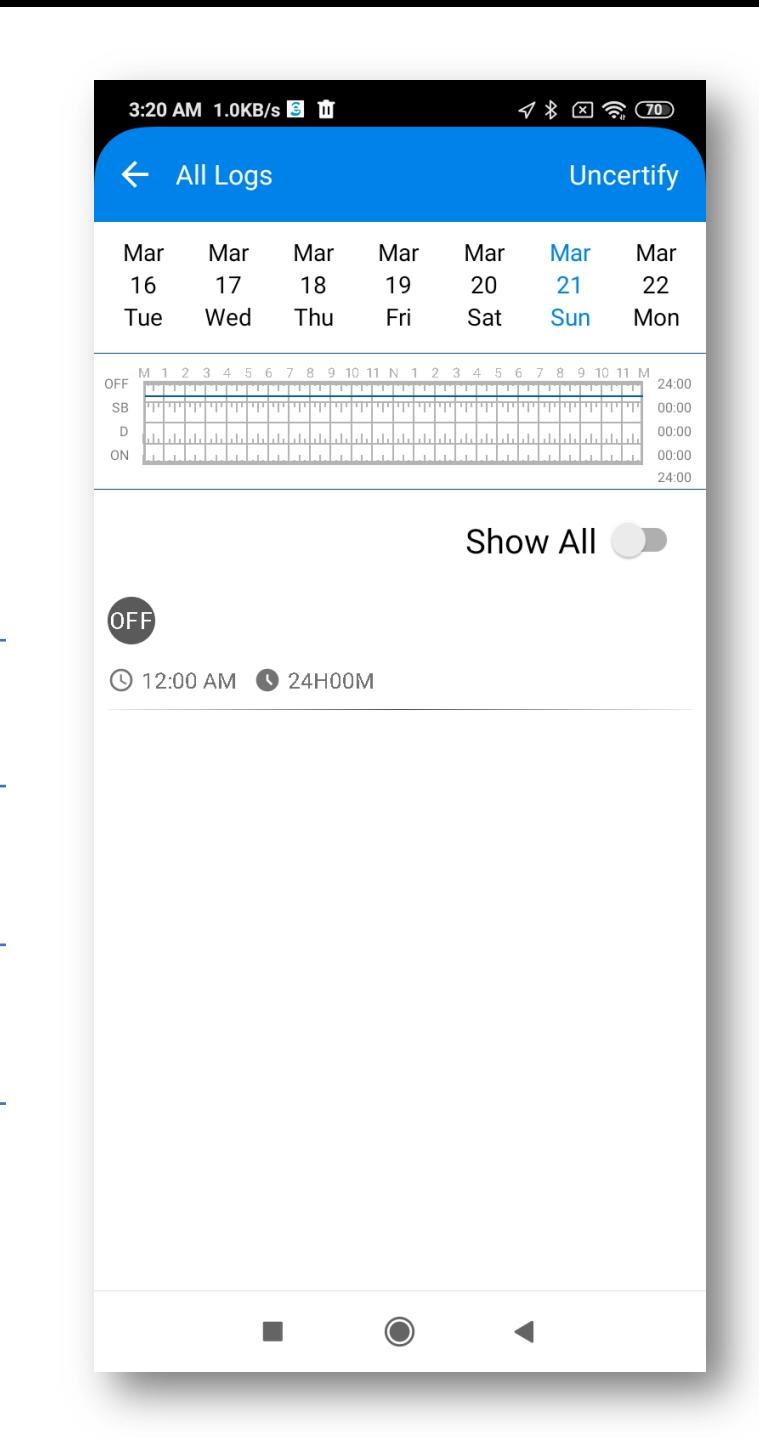

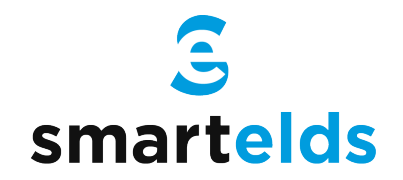

# How to certify logs

Step 1: Press the logs button at the bottom.

Step 2: Select logs of previous days.

Step 3: Press certify button on top right corner.

Step 4: Verify your info & press 'I agree' to certify.

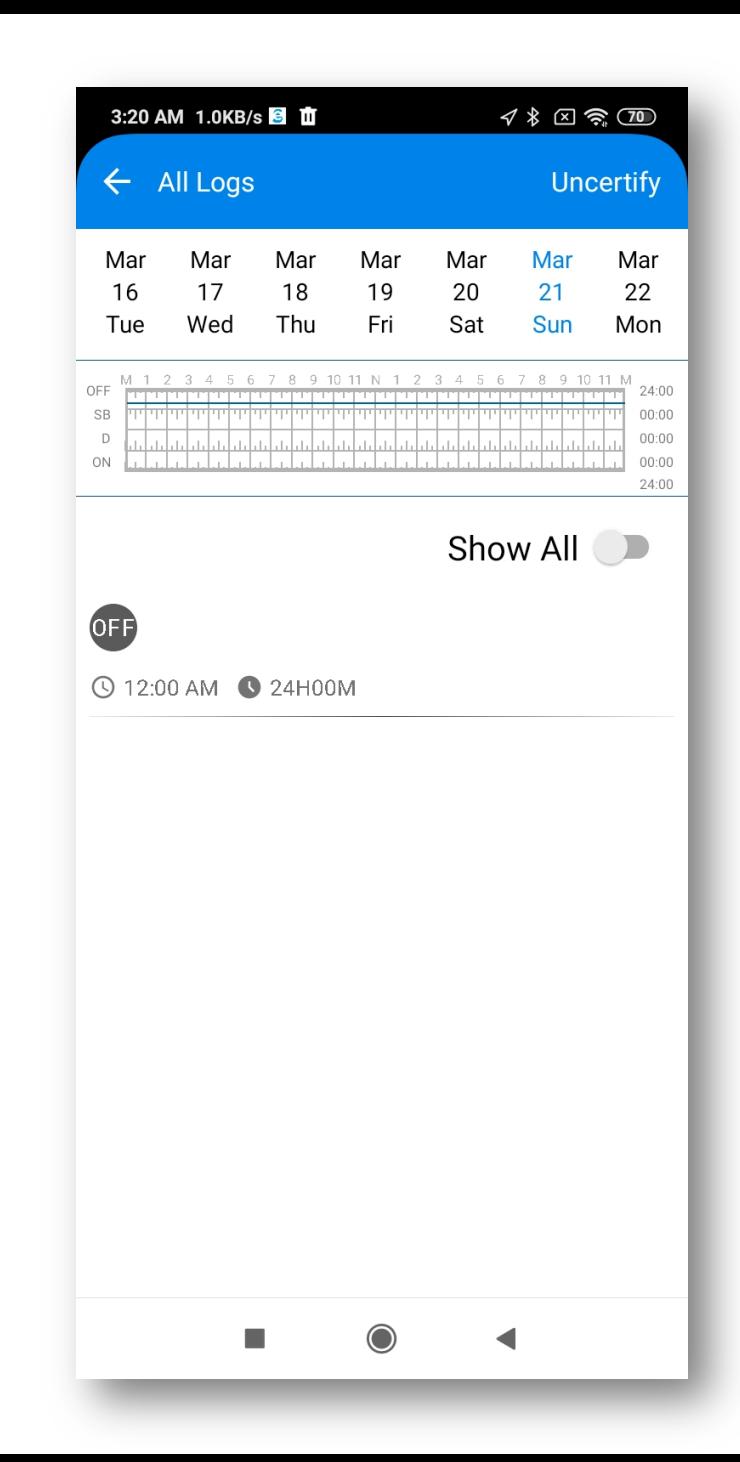

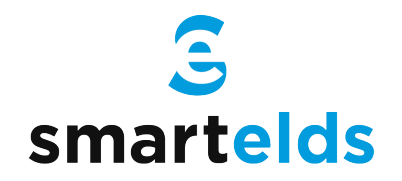

#### How to Login Co-driver

Step 1: Open the left side menu

Step 2: Press Co-driver Login.

Step 3: Enter username and password.

Step 4: Press the Login button.

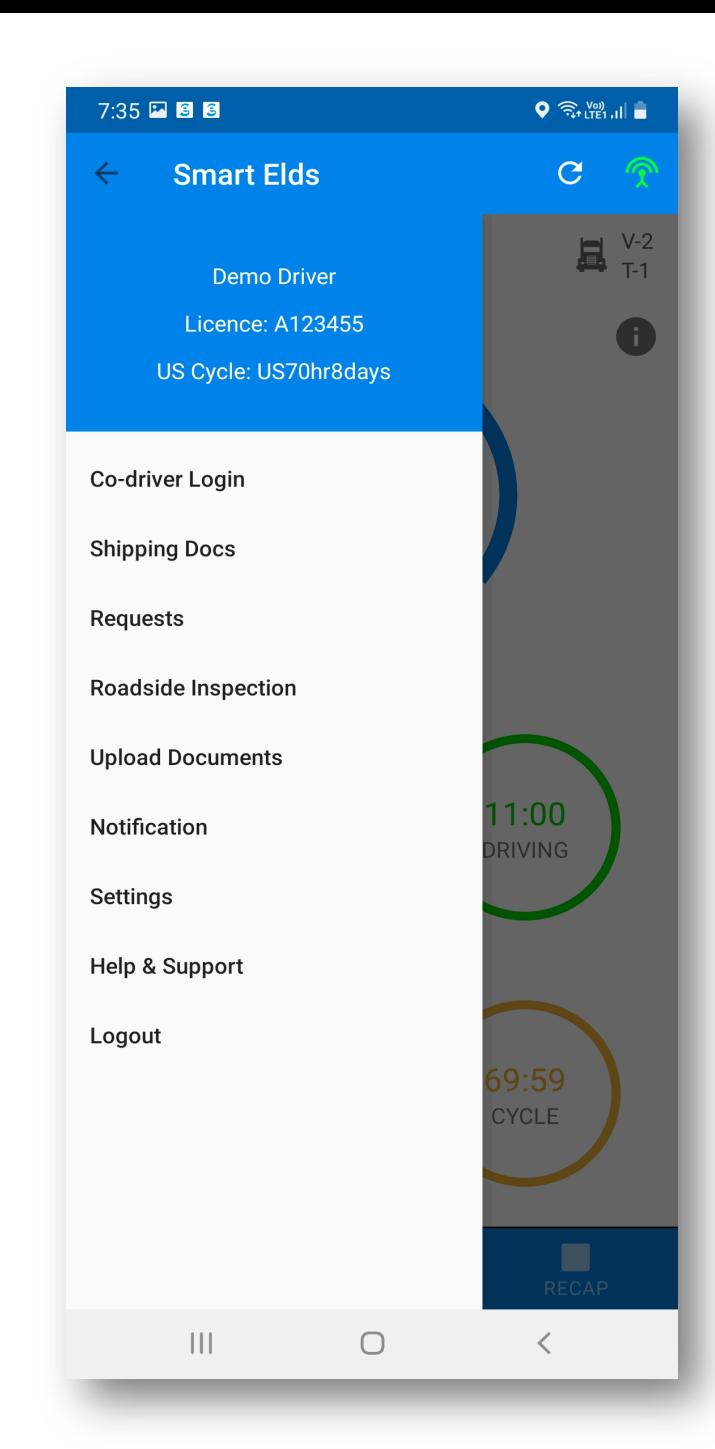

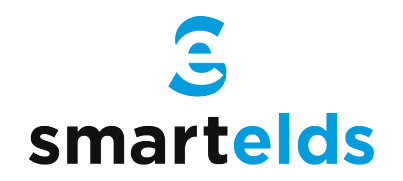

#### How to switch between Co-drivers

Step 1: Open the left side menu.

Step 2: Press switch co-driver.

Step 3: Press view or make driver.

Step 4: Enter the password and login.

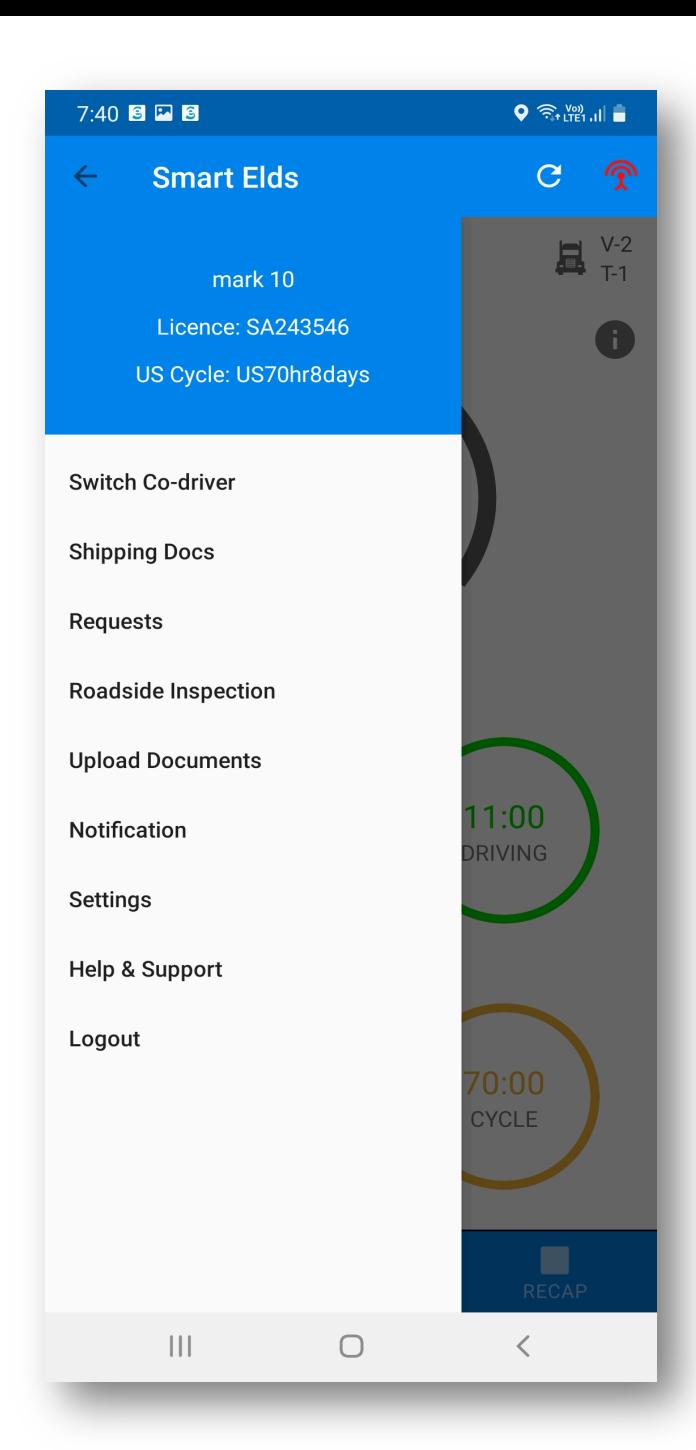

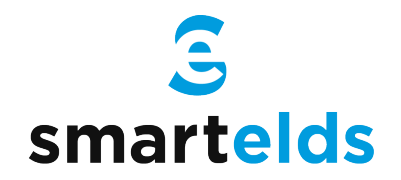

#### Roadside Inspection

Step 1: Open the left side menu.

Step 2: Press roadside inspection.

Step 3: Press Start Review.

Step 4: Handover the device to the Inspector.

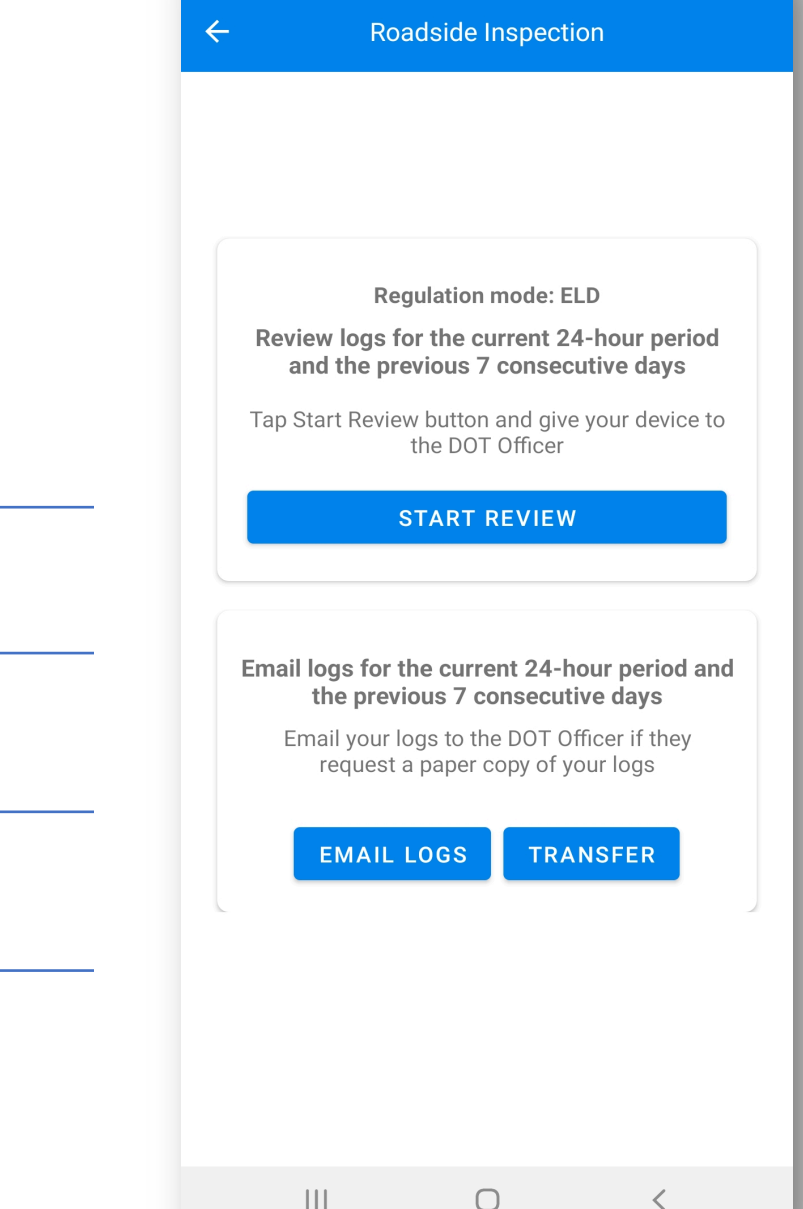

7:36 2 图 图

 $\big\| \big\|$   $\widehat{\mathbb{R}}$   $\widehat{\mathbb{R}}$   $\widehat{\mathbb{R}}$   $\widehat{\mathbb{R}}$   $\widehat{\mathbb{R}}$   $\widehat{\mathbb{R}}$   $\widehat{\mathbb{R}}$ 

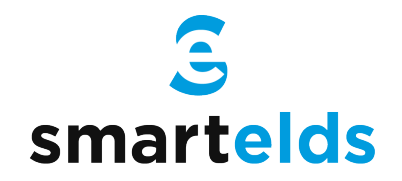

#### Data Transfer

Step 1: Open the left side menu.

Step 2: Press roadside inspection.

Step 3: Press Email or Data Transfer.

Step 4: Enter the comment and press transfer.

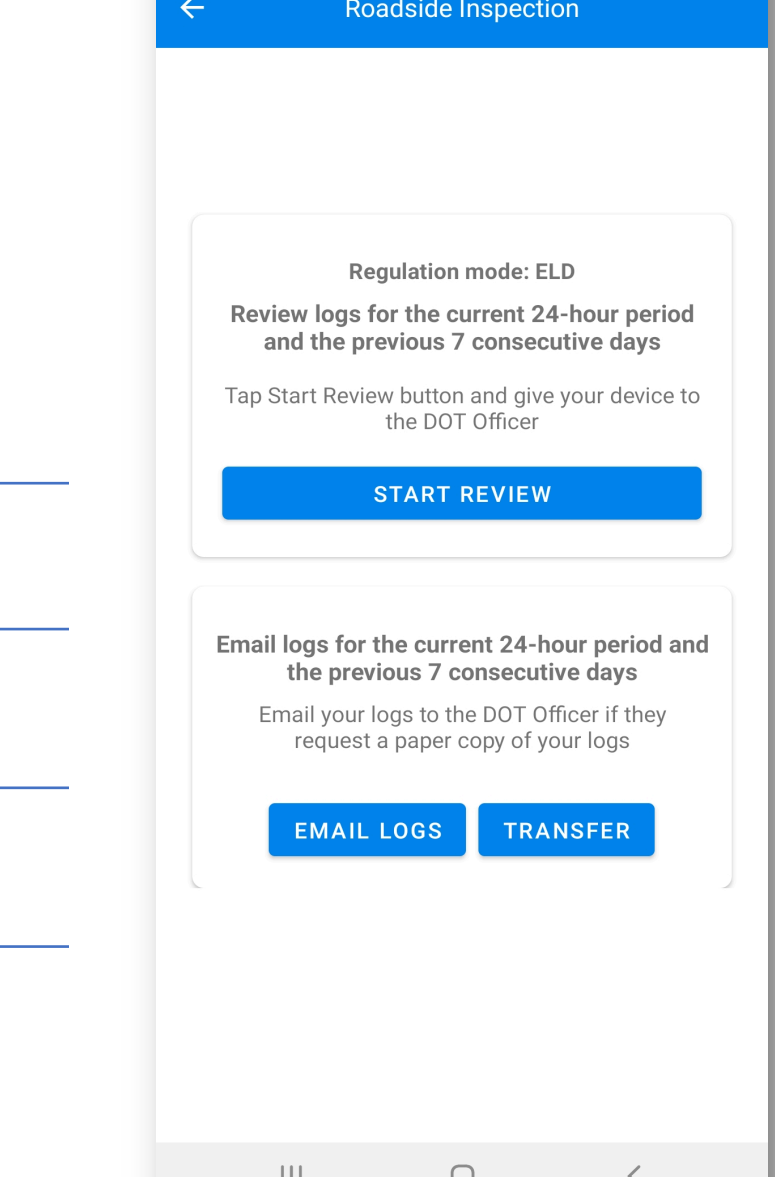

 $\bigcirc$   $\widehat{\mathbb{R}}$   $\mathbb{R}^{2}$   $\mathbb{R}$   $\bigcup$ 

7:36 2 图 图

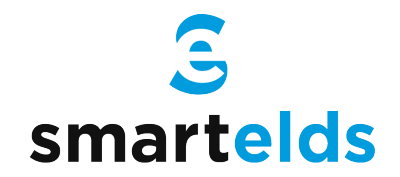

# How to Accept/ Reject edit request

Step 1: Open the left side menu.

Step 2: Press the Requests.

Step 3: Accept or Reject the request.

Step 4: Enter the note and press save.

 $\bigcirc$   $\widehat{\mathbb{R}}$   $\mathbb{R}$   $\mathbb{R}$   $\mathbb{R}$   $\mathbb{R}$ 7:39 2 图 图  $\leftarrow$  $\overline{C}$ **REQUESTS** 

No Request

 $|||$  $\bigcirc$ 

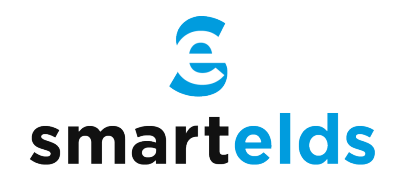

# Malfunctions & Data Diagnostic Event

Step 1: 'M' or 'D' icon will blink on the top.

Step 2: Press 'M' or 'D' icon on the top.

Step 3: List of events will show up.

Step 4: Press the event to check the details.

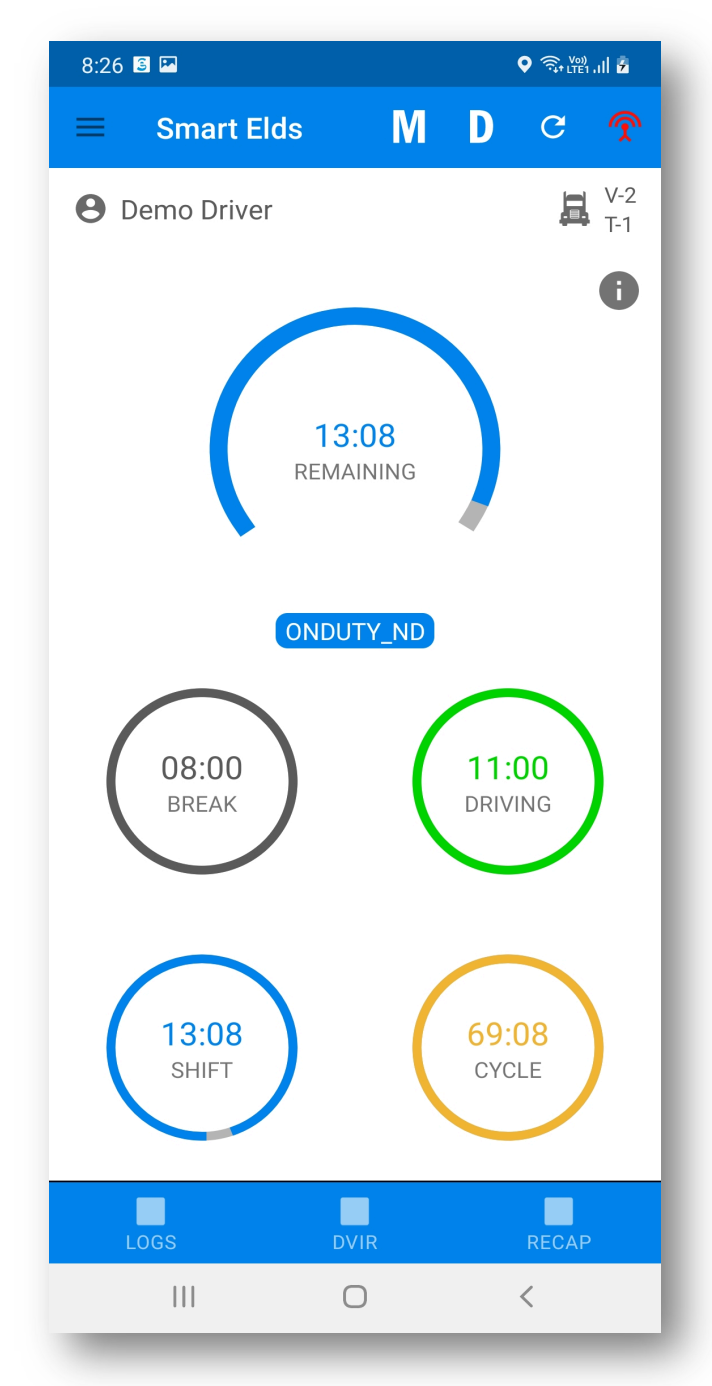